# Dependent Student Tuition Waiver Process User Guide

Students utilizing a Dependent Tuition Waiver at any or multiple MCCCD College(s) should adhere to Admissions and Registration requirements that are posted at the link below: 2.2 Admission/Registration/Enrollment <https://district.maricopa.edu/regulations/admin-regs/section-2/2-2>

# **[Dependent User Guide](https://cdn.maricopa.edu/documents/pdf/Dependent_Student_Tuition_Waiver_Process_User_Guide.pdf)**

**For dual enrollment courses, parents please be present during your dependent's completion of the form and remember to have the dependent log out of the Dynamic Form if using the same computer, and before attempting to complete your portion of the process.**

### **New Dependent Students**

- 1. Dependent students are required to complete the admissions process with MCCCD College(s) of choice through (my.maricopa.edu).
- 2. Dependent students are required to provide Proof of Residency with Admissions and Records.

\**MCCCD Tuition Waivers do not cover Out-of-State Tuition Surcharges*

- 3. Dependent enrolls in classes.
- 4. Dependent students will log into the MCCCD Student Center at my.maricopa.edu and pay Registration,Lab Fees and Out-of-State Surcharges.

\**To avoid any delays in your registration, payment in full for any fees you owe in addition to the credit hour cost needs to be paid prior to submitting your Dependent Waiver Form. \*\*Click [here](https://docs.google.com/document/d/1Opx0xOLpyE9pQnTBrvgA8Gdm3dFe7jwvtY0Zfm6U6bE/edit?usp=sharing) for steps on how to pay online.*

5. [Dependent](https://federation.ngwebsolutions.com/sp/startSSO.ping?PartnerIdpId=https://sts.windows.net/8a5b6fd2-f50d-4565-910a-1ffe6454e368/&TargetResource=https%3a%2f%2fdynamicforms.ngwebsolutions.com%2fSubmit%2fStart%2fdd487514-fa30-4e68-9cec-c647a30f2f25) will begin processing the Dependent Tuition Waiver by clicking Dependent [Tuition Waiver Dynamic forms.](https://federation.ngwebsolutions.com/sp/startSSO.ping?PartnerIdpId=https://sts.windows.net/8a5b6fd2-f50d-4565-910a-1ffe6454e368/&TargetResource=https%3a%2f%2fdynamicforms.ngwebsolutions.com%2fSubmit%2fStart%2fdd487514-fa30-4e68-9cec-c647a30f2f25)

\**Complete this form for each Maricopa college that you plan to attend each semester.*

# **Continuing Dependent Students:**

*.*

- 1. Dependent enrolls in classes.
- 2. Dependent students will log into the MCCCD Student Center at my.maricopa.edu and pay Registration, Lab Fees and Out-of-State Surcharges.

\**To avoid any delays in your registration, payment in full for any fees you owe in addition to the credit hour cost needs to be paid prior to submitting your Dependent Waiver Form.*

*\*\*Click [here](https://docs.google.com/document/d/1Opx0xOLpyE9pQnTBrvgA8Gdm3dFe7jwvtY0Zfm6U6bE/edit?usp=sharing) for steps on how to pay online.*

3. [Dependent](https://federation.ngwebsolutions.com/sp/startSSO.ping?PartnerIdpId=https://sts.windows.net/8a5b6fd2-f50d-4565-910a-1ffe6454e368/&TargetResource=https%3a%2f%2fdynamicforms.ngwebsolutions.com%2fSubmit%2fStart%2fdd487514-fa30-4e68-9cec-c647a30f2f25) will begin processing the Dependent Tuition Waiver by clicking Dependent [Tuition Waiver Dynamic forms](https://federation.ngwebsolutions.com/sp/startSSO.ping?PartnerIdpId=https://sts.windows.net/8a5b6fd2-f50d-4565-910a-1ffe6454e368/&TargetResource=https%3a%2f%2fdynamicforms.ngwebsolutions.com%2fSubmit%2fStart%2fdd487514-fa30-4e68-9cec-c647a30f2f25).

\**Complete this form for each college that you plan to attend each semester.*

#### **Complete Dependent Tuition Waiver via Dynamic Forms:**

**1. Students will sign into Dynamic Forms Using their college MEID and password.** *\*More information on MEIDs click [here.](https://my.maricopa.edu/help/student-passwords-meids)*

*\*\* This is the students' information not the College Employee.*

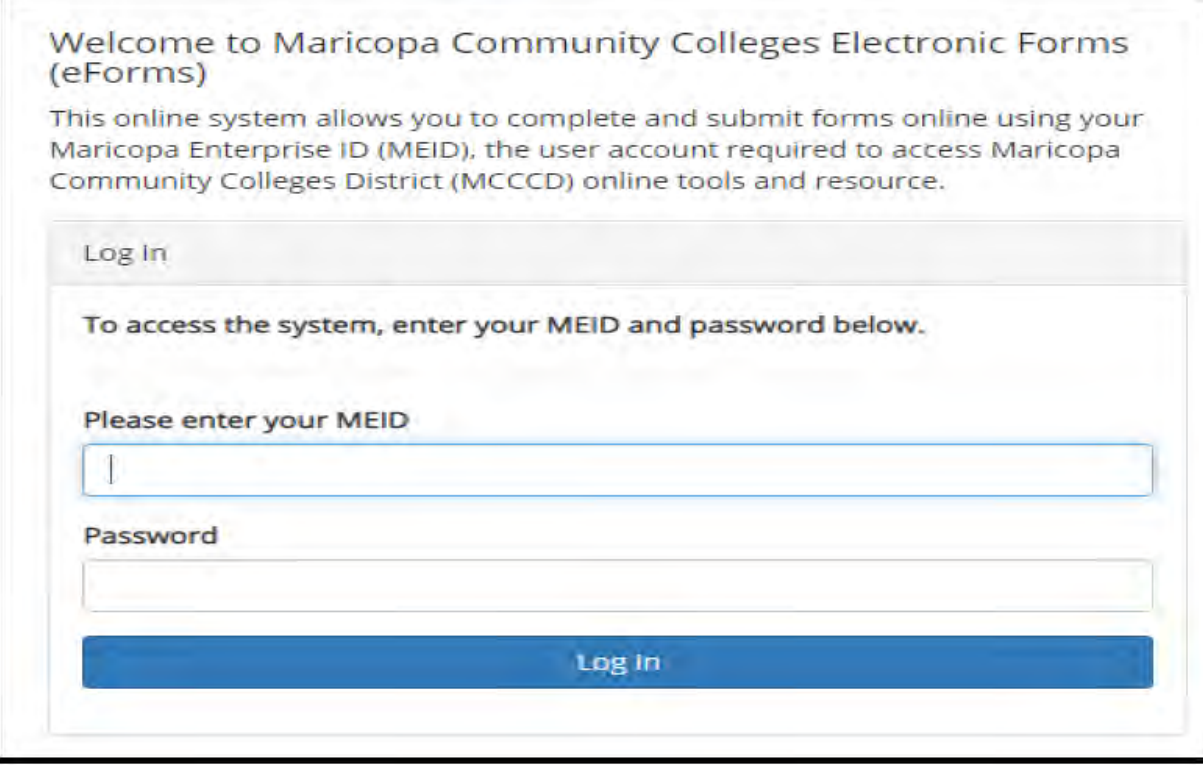

**2. One the first page the student will use the First Name, Last Name and college email of the parent who they are utilizing the Dependent Tuition Waiver Benefits from.**

*\*This will not be the Students information.*

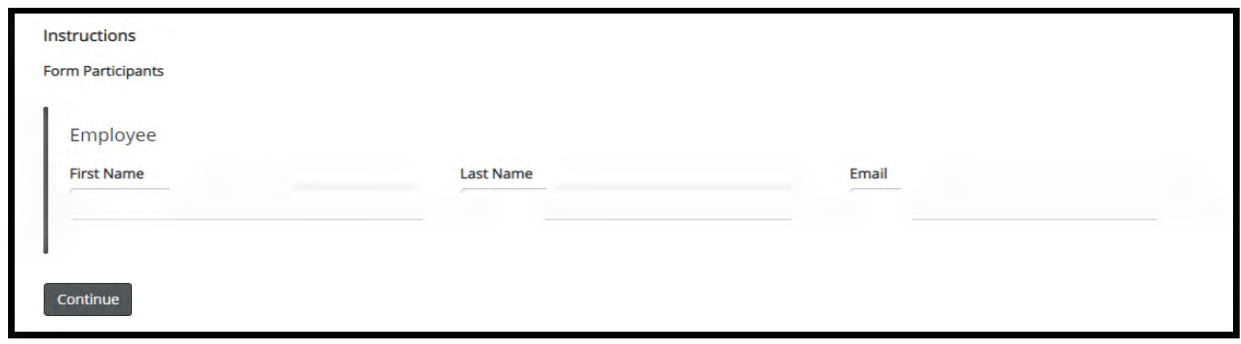

- 3. The Maricopa Dependent Tuition Waiver form appears. Dependent will complete the following sections:
- **COLLEGE AND COURSE INFORMATION** College \* Rio Salado Communi V Term \* Fall 2020  $\overline{\mathbf{v}}$ **Prefix & Number Class Number Days Times Credit Hours**  $(ex. ENG101)$  $(Ex: 20213)$ (ex. MW or TTh) (ex. 8am - 9:30am) (ex. 3 or 4 credits)  $|111$ n/a Online
- a. COLLEGE AND COURSE INFORMATION

b. Student' Statement of Certification, Understanding, and **Agreement** 

Select dependent classification: Spouse, or unmarried dependent (less than 24 years old.

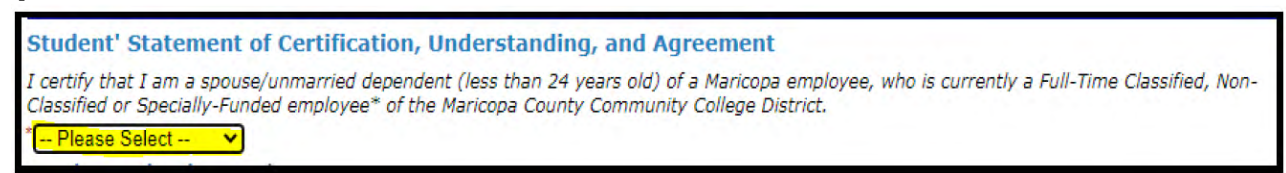

c. Check all acknowledgement boxes. (Required fields)

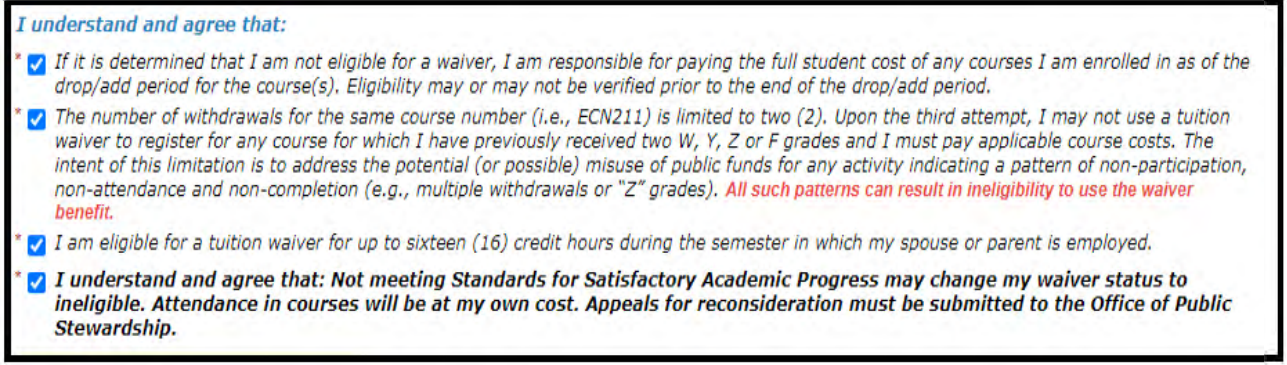

# **d. Provide electronic signature**

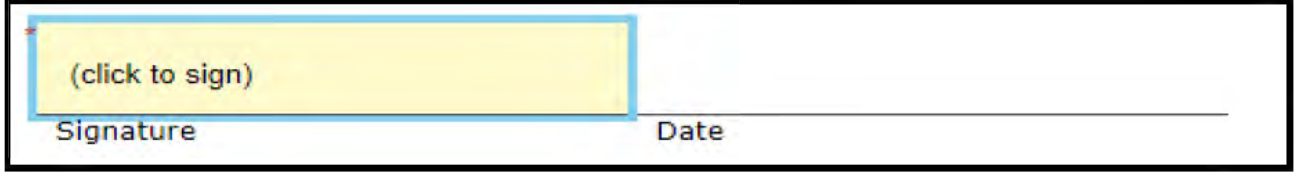

**The electronic signature tool will appear. Provide your signature in the appropriate boxes.**

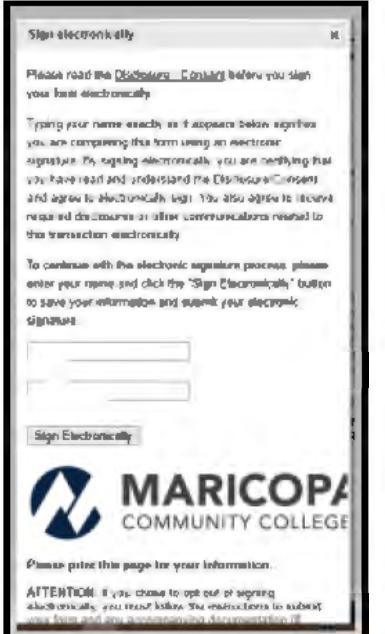

**e. Save progress, or submit waiver. The waiver can be saved and submitted at a later time by clicking "Save Progress". If ready to submit waiver, click "Submit Form."**

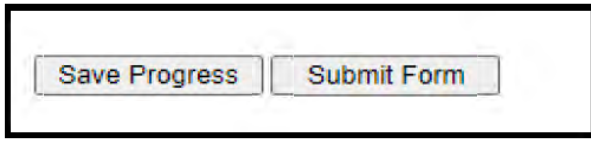

4. Dependent waiver is now with the appropriate college Student Business **Services Office for processing.** \*The form can viewed in PDF format after submission by clicking on "View form PDF"

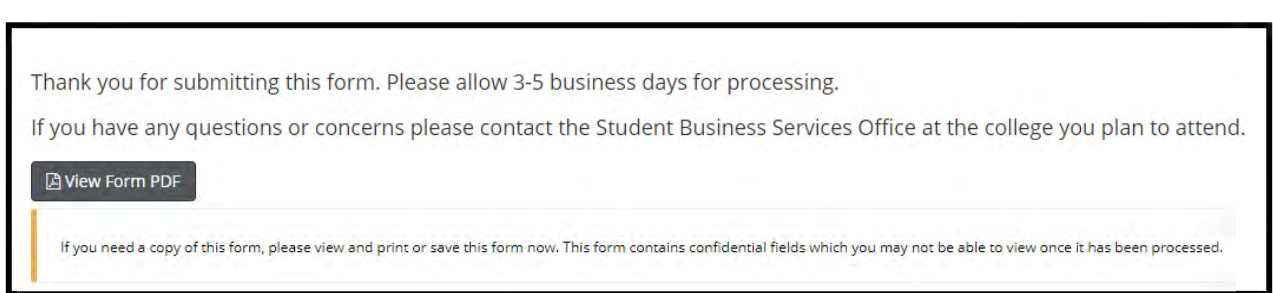

#### 5. Dependent will receive an email confirmation of waiver submission.

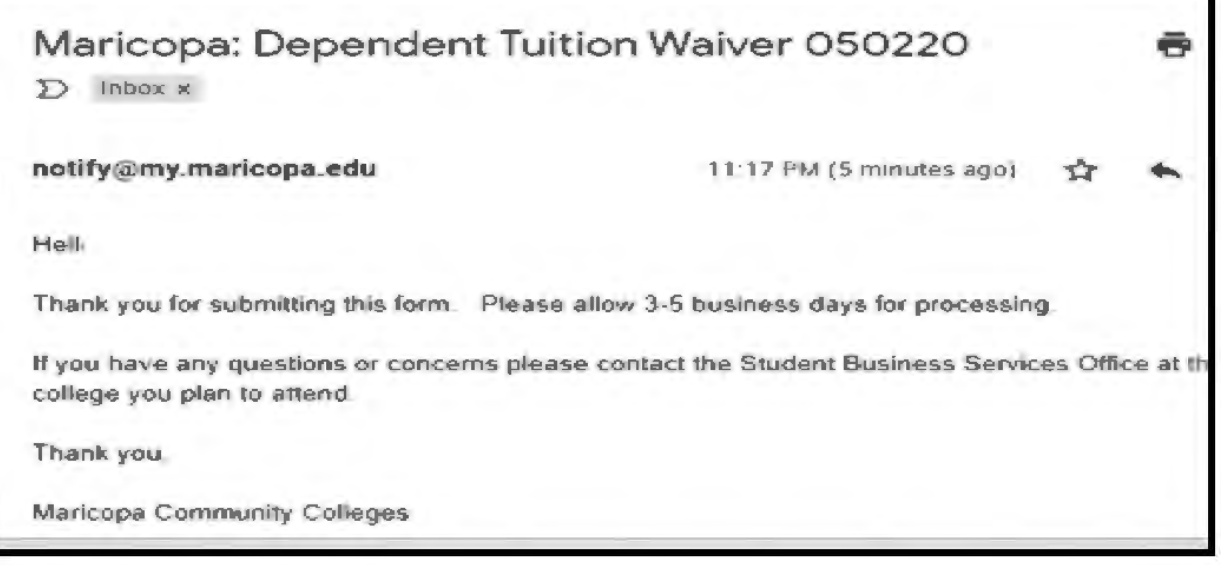

6. Parents will receive an email that they need to go in and approve the waiver.

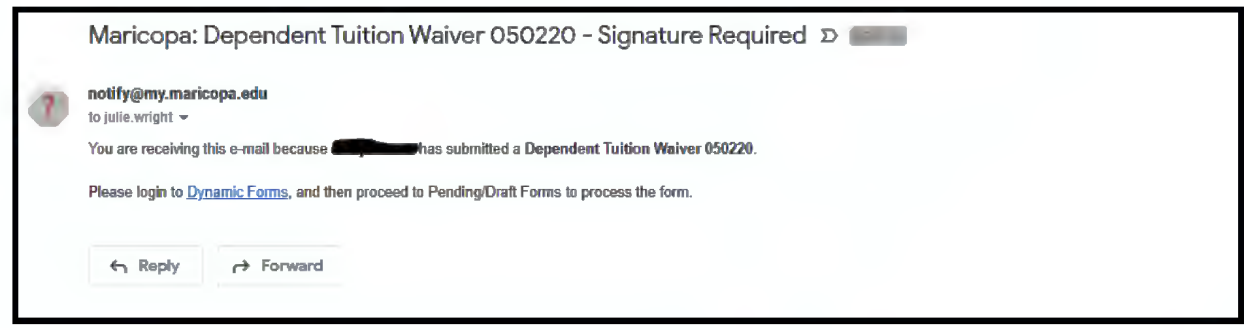

**7. Parent will be asked to sign into Dynamic Forms using their MEID and Password.**

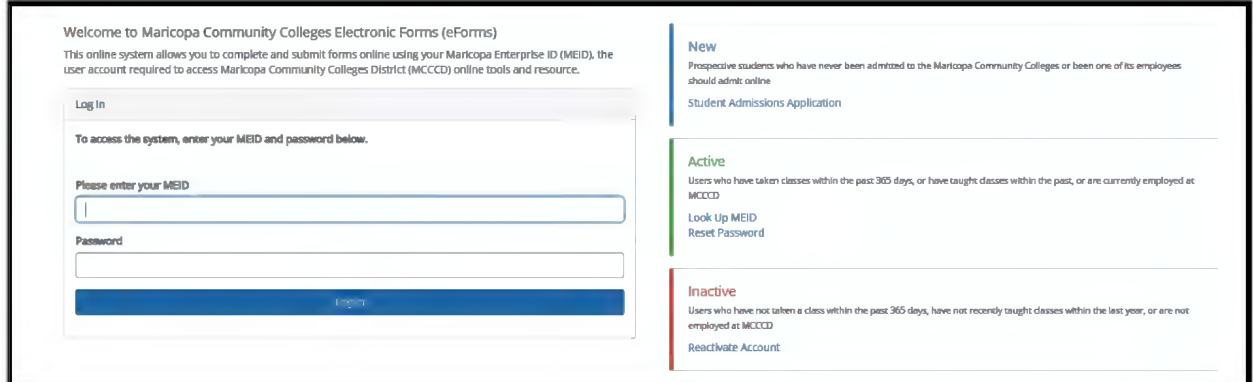

**8. Once logged into Dynamic forms, click on the My forms drop down box and select Pending/Draft Forms.**

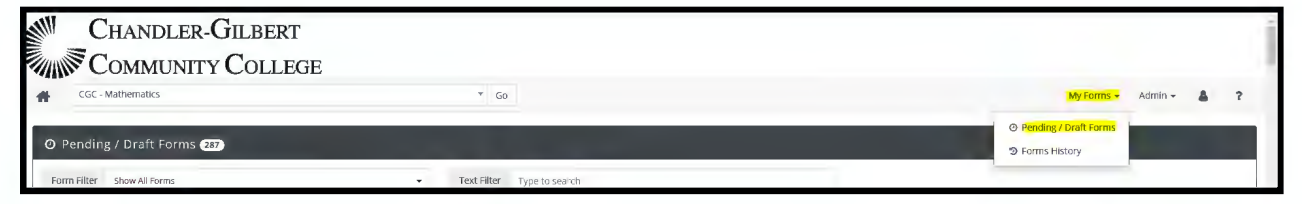

**9. Click on Complete Form box next to Dependent Tuition Waiver**

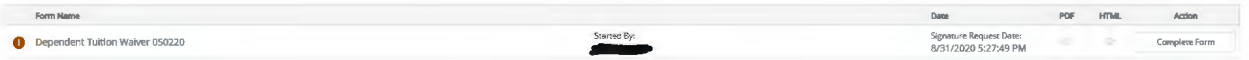

**10. On the Dependent Waiver, verify that every box with a red \* has been completed correctly.**

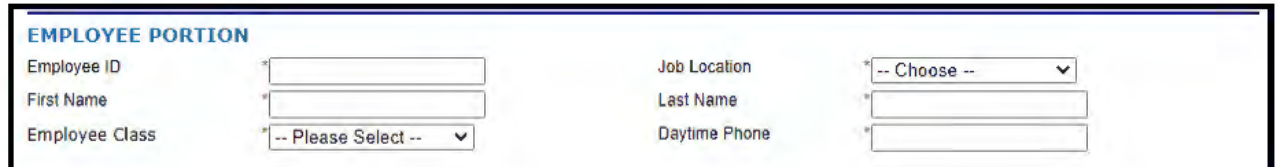

**11. Complete the "Employee's Statement of Certification, Understanding, and Agreement." Ensure the appropriate dependent classification is selected and that all acknowledgment boxes are checked.**

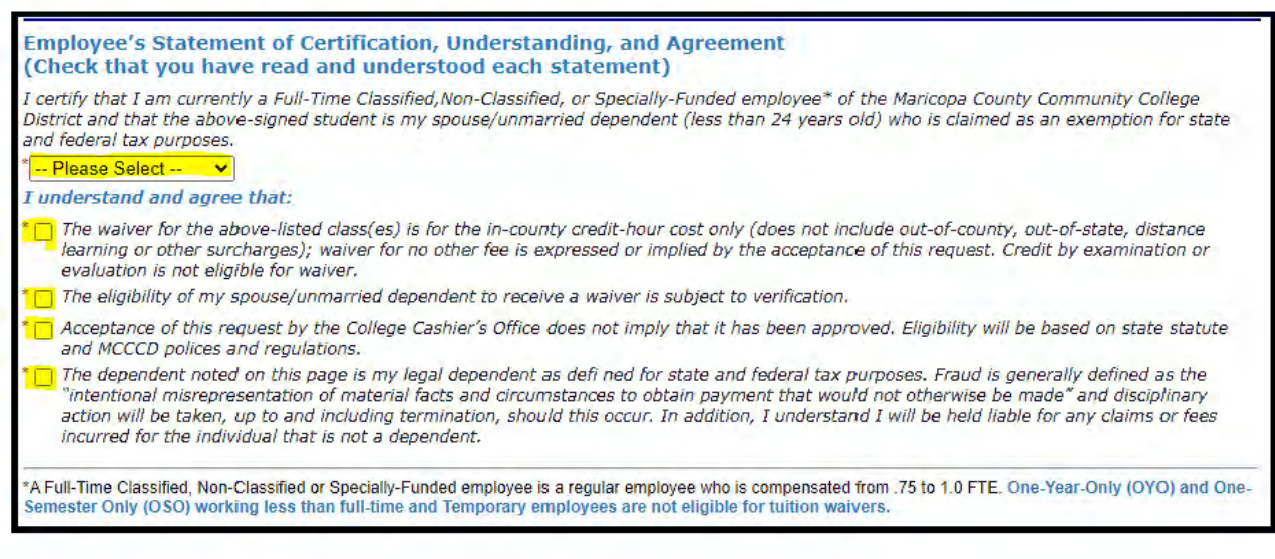

#### **12. Provide electronic signature**

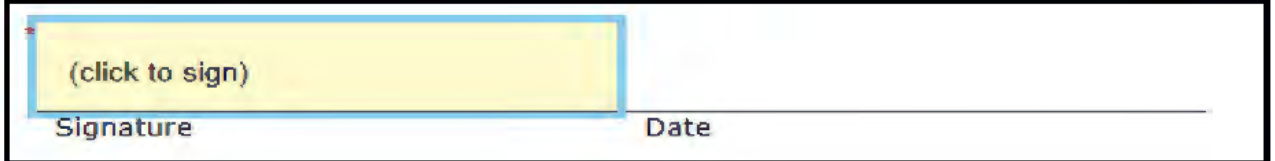

### **13. The electronic signature tool will appear. Provide your signature in the appropriate boxes.**

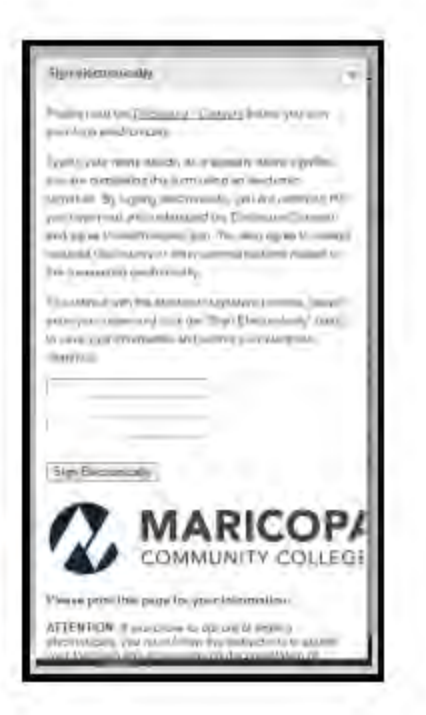

14. Save progress, or submit waiver. The waiver can be saved and submitted at a later time by clicking "Save Progress". If ready to submit waiver, click "Submit Form."

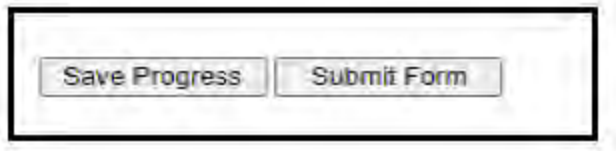

15. The waiver is now submitted to the college of enrollment. The Student Business office will process the waiver within 3-5 business days.

\*Please ensure you pay your registration fee and any course fees prior to submitting the waiver. The waiver will not be processed until registration fee and course fees are paid.

\* If attending multiple colleges, a dependent tuition waiver will be required by each campus.

# **EMPLOYEES TIPS FOR FILLING OUT WAIVER FORMS FOR DEPENDENTS AND SPOUSES**

Recently, the Dynamic Waiver Forms process was launched for [eligible dependents and](https://maricopa.sharepoint.com/sites/DO/human-resources/benefits/Pages/tuition-waivers.aspx) [spouses.](https://maricopa.sharepoint.com/sites/DO/human-resources/benefits/Pages/tuition-waivers.aspx) The project team has some tips to highlight when filling the form out:

1) The dependent/spouse must first complete, sign and submit their own form. 2) The employee's work email (see the example below) must be entered by the dependent/spouse when completing the form:

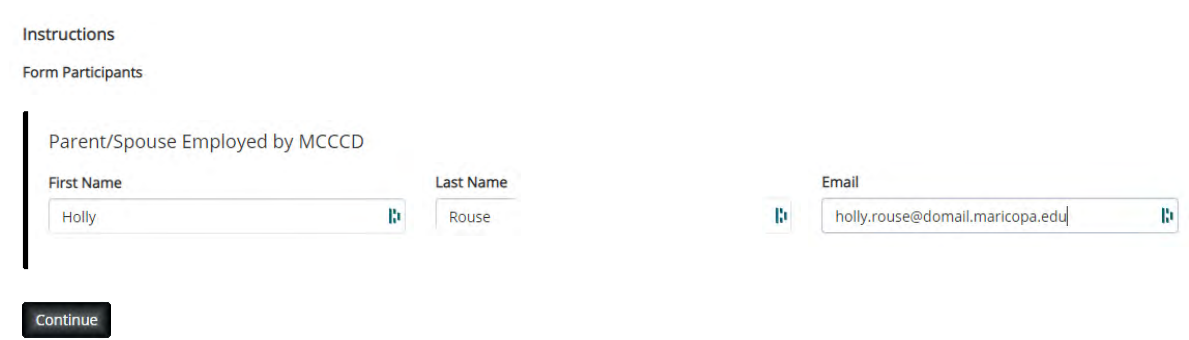

3) Only after the dependent completes their portion of the form will it route to the employee for information and signature. If using the same computer, the dependent should log out of the Dynamic Form after completing the entry (vs. simply closing out of the page).

4) If there are issues with your ability to view and sign the submitted waiver online, please contact Holly Rouse at: holly.rouse@domail.maricopa.edu

Prior to filling out the form, please also review the steps noted on pages 1-8.